# **ウェブベルマーク スマートフォンでのマイページ登録方法**

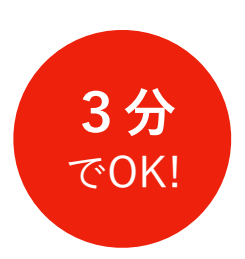

ふだんの**ネットショッピングをするだけ**で、 **お子さんの通う学校にベルマーク点数を自動加算**するための準備

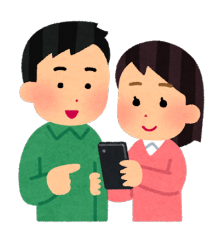

**メールアドレスとパスワードだけ**  住所や電話番号の入力は必要ありません

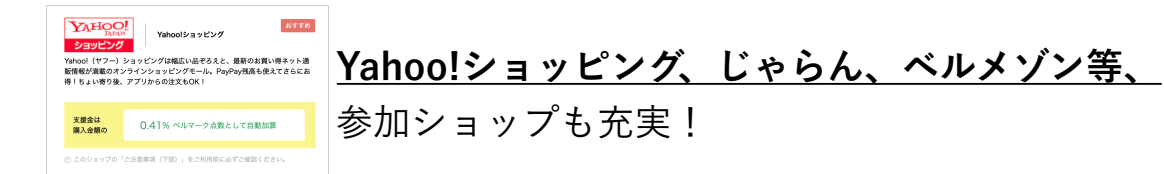

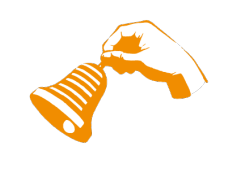

**一般社団法人 ウェブベルマーク協会 2023年2月**

#### マイページ登録とは

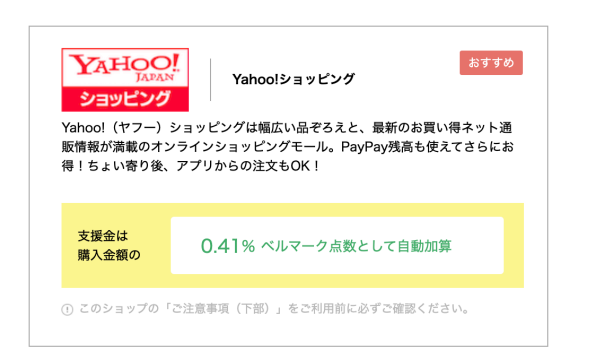

ウェブベルマークのホームページを経由してネットショッ ピングをすると、自分が指定した学校にベルマーク点数 がたまります――これがウェブベルマークの仕組みです。

お買い物と同時に手間なく支援金を生み出すために、 ご利用の前に、3分でできる簡単なマイページ登録を して、支援先の学校を指定しておく必要があります。

#### 1.マイページ登録画面にアクセス

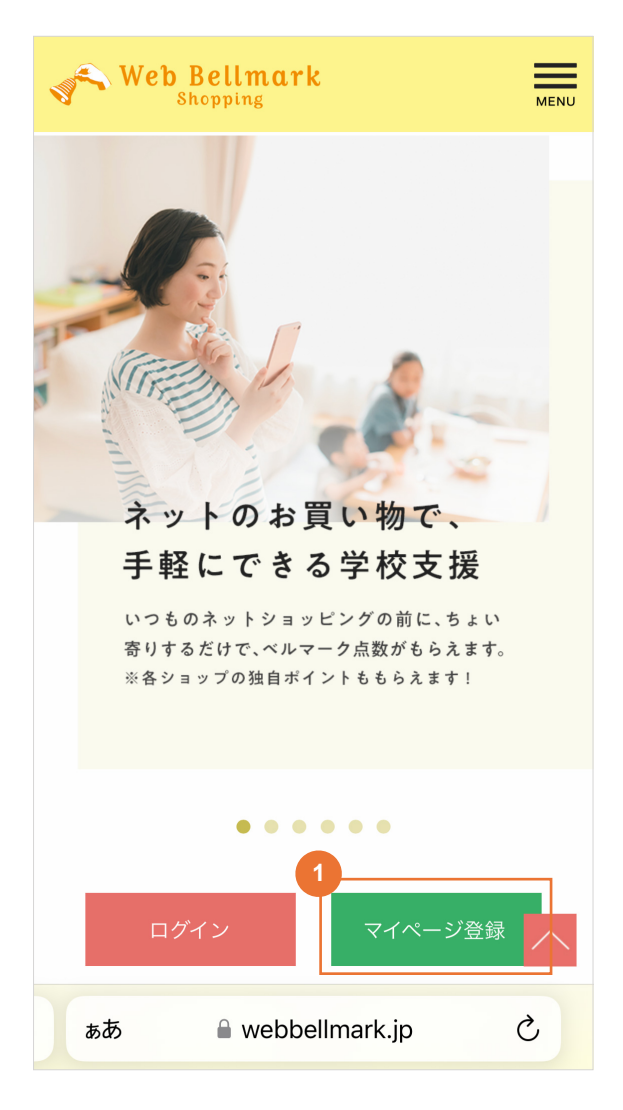

ウェブベルマークホームページにアクセスし、 TOPページにある「マイページ登録」ボタンを タップ。  $\Omega$ 

https://www.webbellmark.jp/

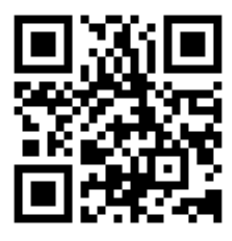

## 2.メールアドレスを入力/会員規約/確認メール

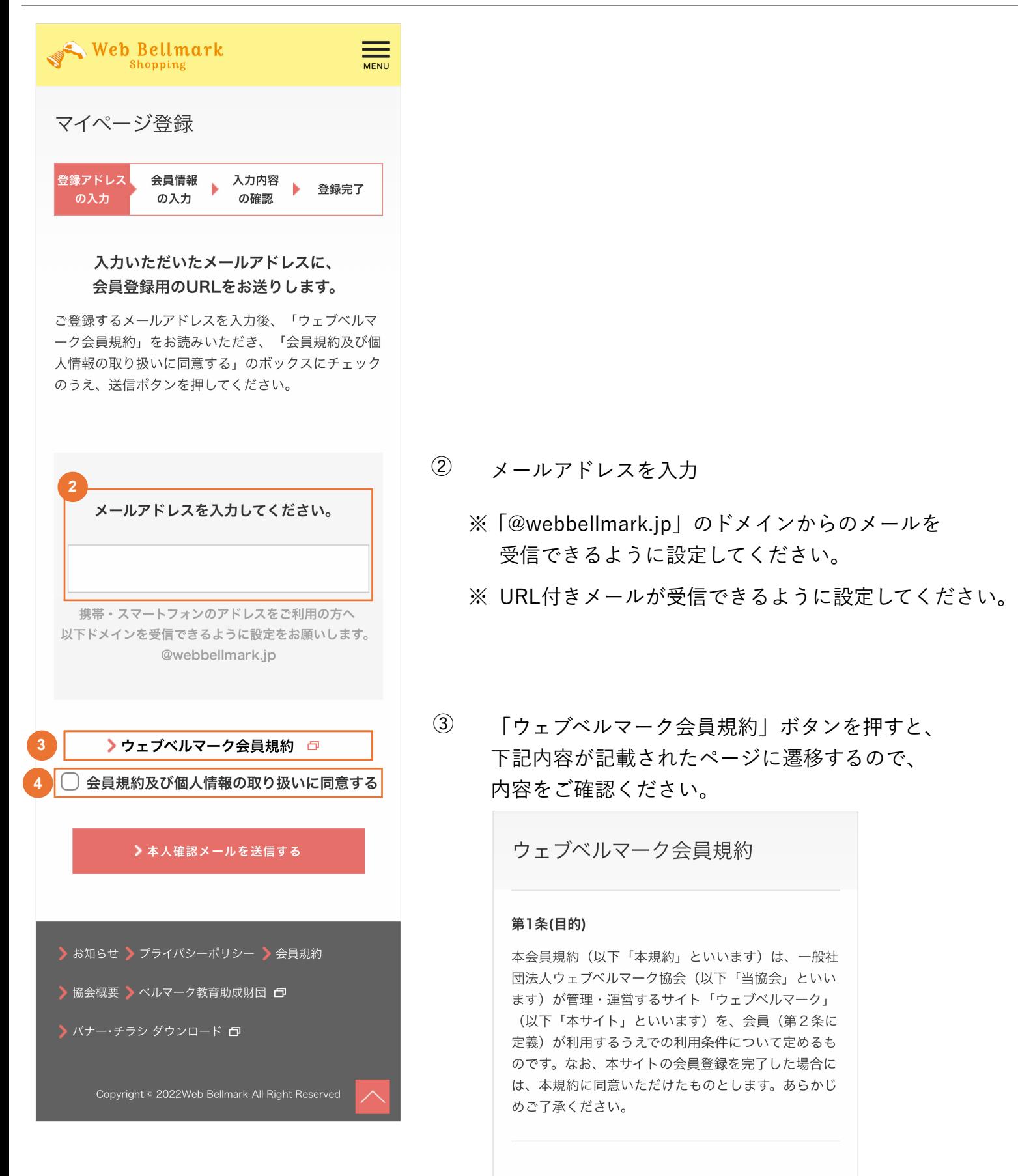

第2条 (定義)

④

「同意ボタン」にチェックを入れ、 「本人確認メールを送信する」ボタンを押す。

### 3.会員情報の登録

⑤

ウェブベルマーク登録開始のご案内 ウェブベルマーク協会運営事務局  $\frac{0}{2}$  $\overline{?}$ <sup>2</sup> To imashuku+sub1 11:15 詳細を表示  $\blacksquare$  $\neg$ nnn 【ウェブベルマーク】会員登録のご案内  $\blacksquare$  $\overline{\phantom{a}}$   $\overline{\phantom{a}}$ imashuku+sub1@gmail.com様 下記のURLをクリックして、会員登録を進めてください。 **5** ▽本登録はこちら https://www.webbellmark.jp/regist/HBg9\_b8O-RO7XChH7Oi6k-z1qVIEGgiASGv9ek2Omx4kJNiBQvHMJnXL ZXOOKjSgoKrtJPNHUT6pJaQBRKgl2BNqG6AzEHYVJKc3-WryOo8qbp35mopRvi48pkpuUsj03RQ/verify.html ※こちらのURLの有効期限は24時間となります。有効期限が切れ た場合はお手数ですが再度お手続きください。 皆さまのご登録をお待ちしています! \*-♪-\*:。-♪-。:\*-♪--\*:。-♪-。:\*-♪--\*:。:\*-♪ 一般社団法人ウェブベルマーク協会 ウェブベルマーク事務局 <u>http://www.webbellmark.jp/</u>

マイページ登録 会員情報 登録アドレス 入力内容 b. 登録完了 の入力 の確認 の入力 下記の項目欄に直接入力し、「入力内容を確認する」 をクリックしてください。 必須項目 メールアドレス パスワード (半角英数) あなたのお好きなパスワードを8文字以上32 文字以内で入力してください。 **6** 確認のためにもう一度入力してください。 ニックネーム(氏名でも可) **7** 全角20文字以内

登録したメールアドレスに届いた 「ウェブベルマーク登録開始のご案内」にある URLにアクセス。

⑥ お好きなパスワードを設定ください。

※ 半角英数字で8文字以上32文字以下

※ 誤った記載がないよう、2度の入力をお願い致します。

⑦ ニックネーム(氏名でも可)を記入

※ 全角で20文字以内

# A. 支援する学校の登録

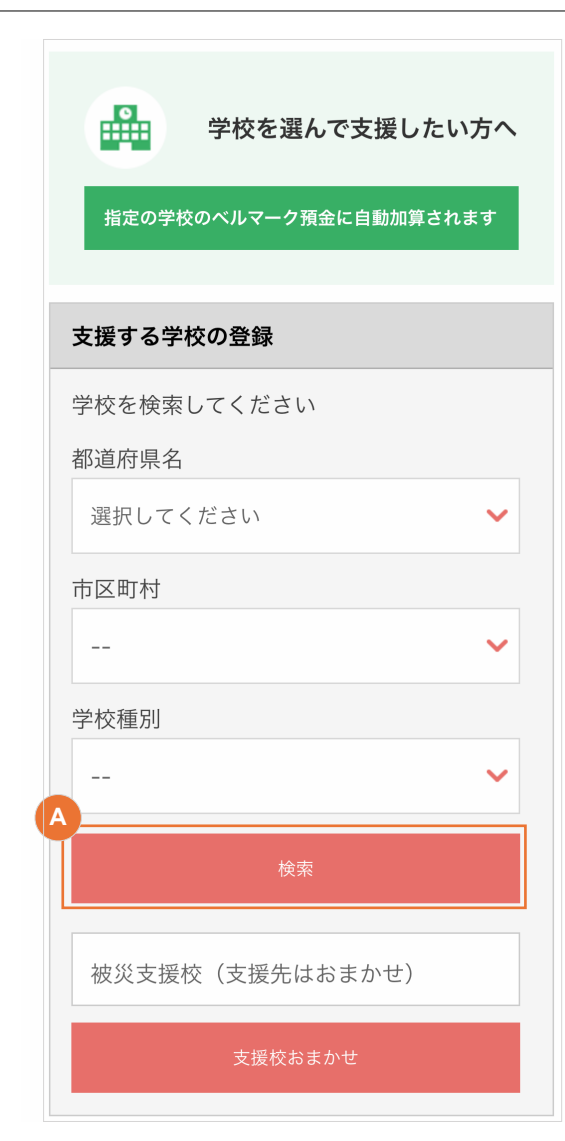

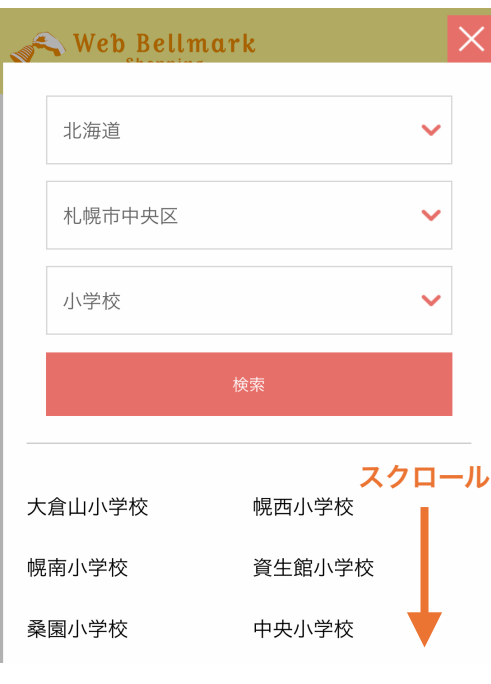

都道府県、市区町村、学校種別の順に選んで、 ・ 「検索」ボタンをタップ。

**特別支援学校は、小学校または中学校の種別で ※ 登録されています。**

- 検索結果から、支援金をベルマーク預金口座に自動加算 ・ したい学校を選んでタップ。
- 検索可能な学校は、全国のベルマーク運動に参加 ・ している学校です。 幼稚園・保育園、小・中・高校、大学、公民館
- 検索結果画面はスクロールできます。 ・最初の画面で表示されない場合は、スクロールして 確認してください。

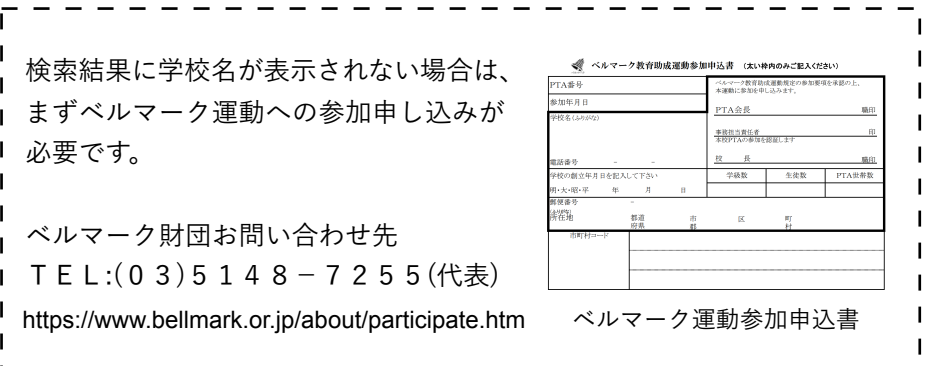

### B. 所属するグループ名の登録

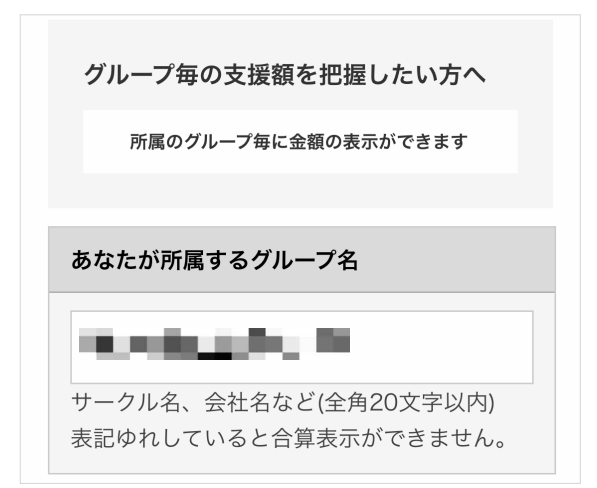

- 仲間の皆さんでグループ名を決めて、支援金の合算値を ・ 表示させたい場合にのみ、入力してください。
- ※ 全角・半角、カタカナ・ひらがな・漢字交じりなど、 一言一句同じグループ名でないと、合算表示できません。
- 例えば「PTAベルマーク委員」「ベルマーク係」など ※をグループ名として入力した場合、 他の方も同じ名前を設定している場合があるため、 あなたのグループ合算値が表示できない場合があります。

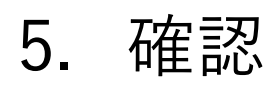

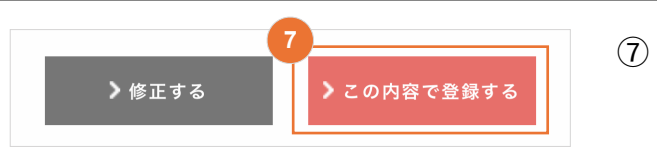

**<sup>7</sup>** 登録内容を確認し、「この内容で登録する」ボタンを タップ。

# 6. 完了

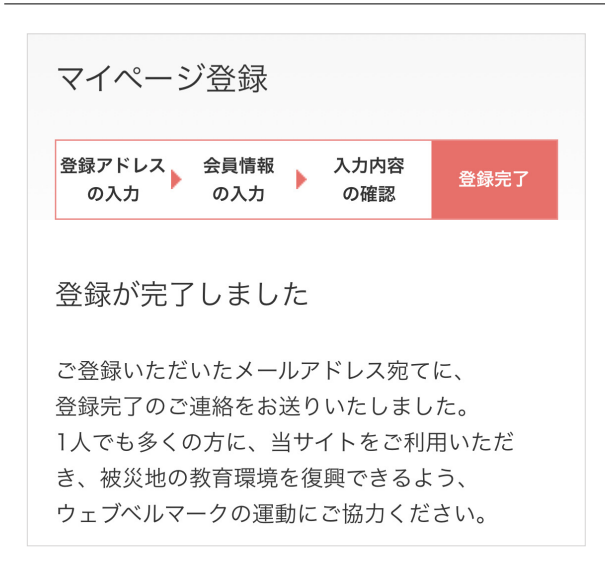

登録したメールアドレスに会員IDを記載したメール が届いたら、会員登録完了。 すぐにウェブベルマークをご利用いただけます。 ⑧

ウェブベルマークのホームページに掲載されているネットショップで 購入できる商品、利用できるサービスはすべて、支援金発生対象です。 従来のようにベルマークのついた商品を探す必要はありません。 ショップ独自のポイント(Tポイントなど)はユーザーに付与される ので、自己負担なく、ベルマークをためながら被災校を支援することが できます。

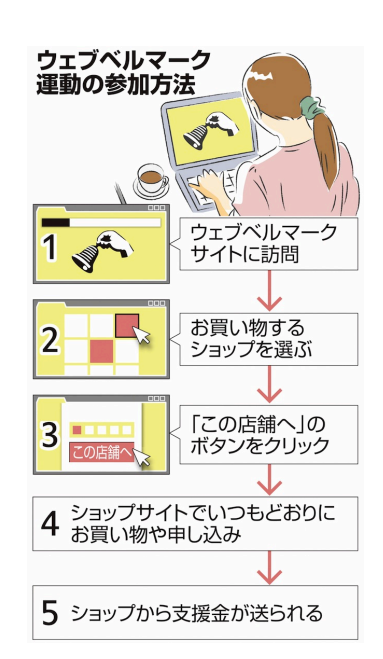

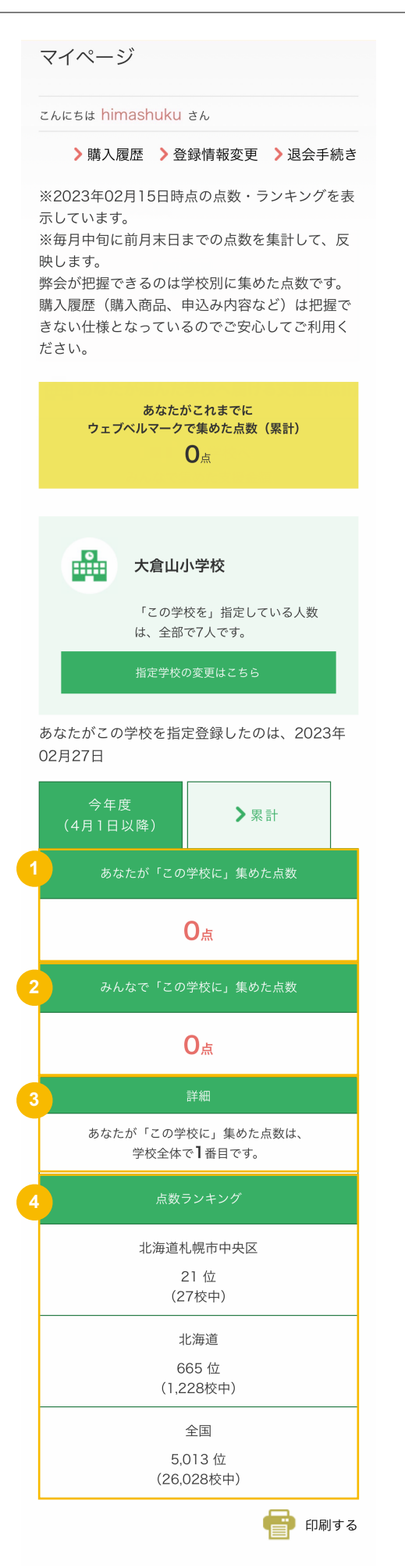

自分の支援活動(お買い物とワンクリック募金)に ついて、支援回数と支援金の累計を確認できます。

- 自分の選んだ学校のベルマークに**自分が加算**した 金額の合計を、確認できます。  $\Omega$
- 自分の選んだ学校のベルマークに**みんなで加算**  した金額の合計を、確認できます。  $(2)$
- 自分の選んだ学校に集めた点数が、同じ学校に集め ている人たちの中で**何位なのか確認**できます。 ③
- 自分の選んだ学校のベルマーク点数が**地域でどれ くらいの順位なのか確認**できます。 ④

### マイページの確認方法-2

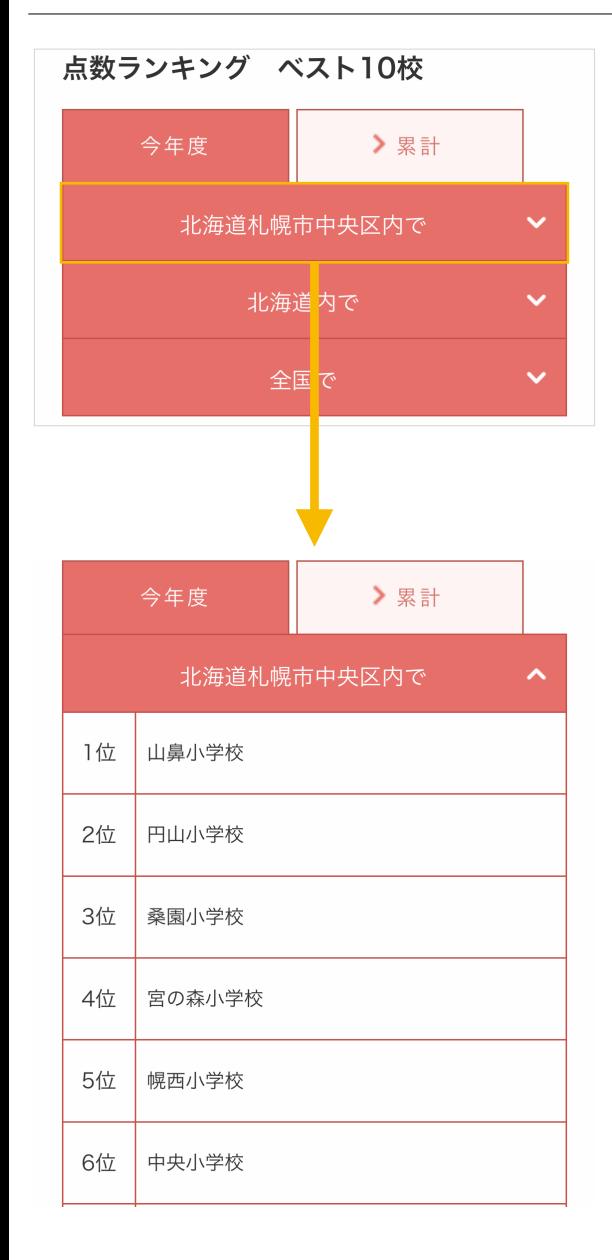

選んだ学校がある地域内の他の学校のポイントの ランキングも確認することができます。

「今年度」「累計」があるので、直近の結果もこれまで の結果をまとめたものも確認可能!

お買い物の流れ-1

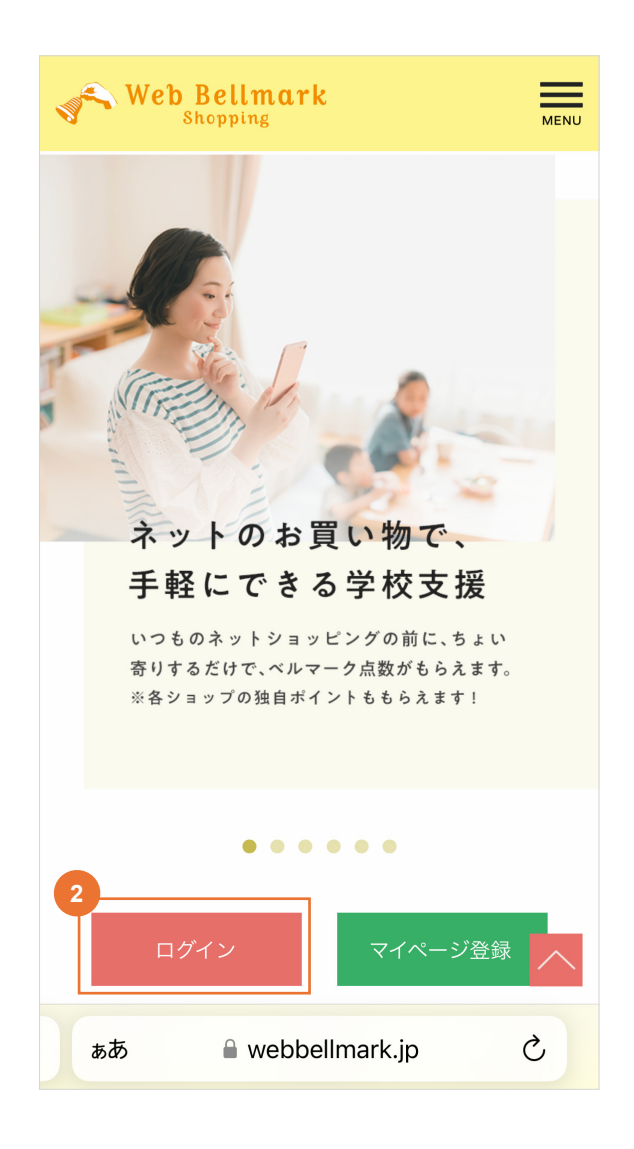

ウェブベルマークホームページにアクセスし、右上の 「MENU」ボタンをタップ。そのあと「ログイン」を タップ。  $\Omega$ 

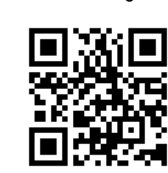

https://www.webbellmark.jp/

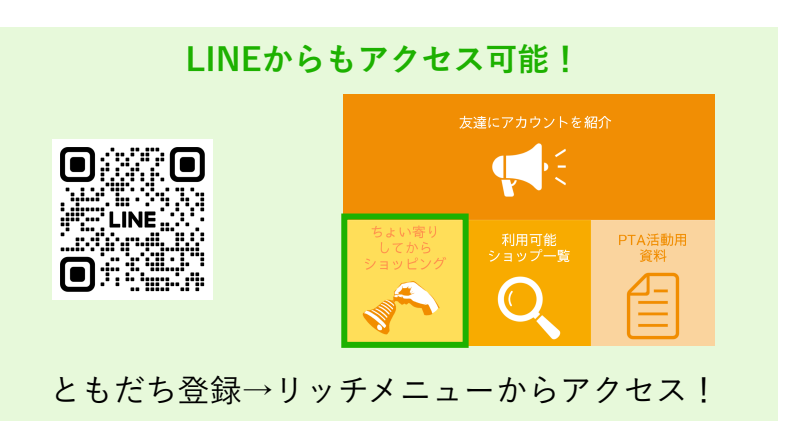

「メールアドレスでログイン」をタップ。 ②

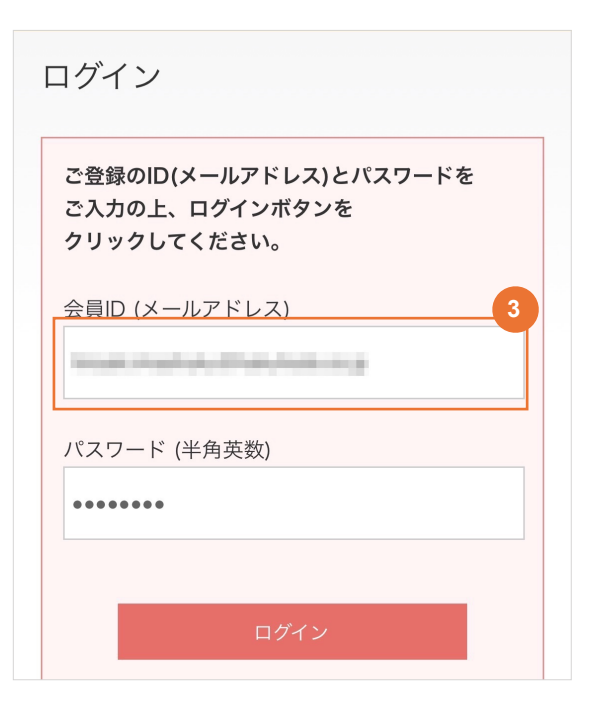

- 会員ID(メールアドレス)を確認して、 「ログイン」ボタンをタップ。 ③
	- ※ お使いのブラウザの設定で「フォーム自動入力」を オンにしておくと、毎回の入力が必要なくなるので、 便利です。

### お買い物の流れ-2

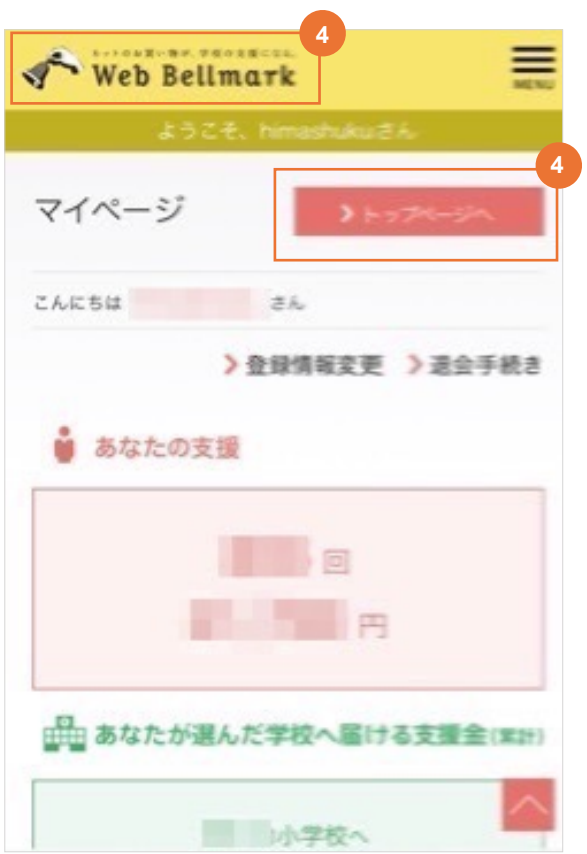

マイページの左上「ウェブベルマークロゴ」または 「トップページへ」ボタンをタップする。 トップページに戻ります。 ④

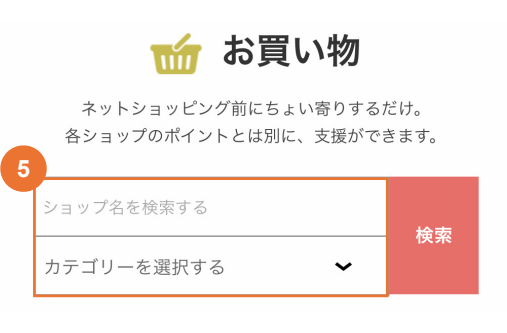

- お買いものをするショップを探すには、 「ショップ名を検索する」「カテゴリーを選択する」で 検索してください。 ショップ名が分からない際は、一部ワードとカテゴリで 探すこともできます。 ⑤
	- ※ カテゴリーで絞り込む前のトップページでは「おすすめ」 の8ショップが表示されています。

お買い物の流れ-3

 $\checkmark$ 

カテゴリーを選択する

旅行

趣味・スポーツ 美容・健康・コスメ 総合通販・百貨店 家電・パソコン・カメラ  $\uppi \cdot$  CD  $\cdot$  DVD ライフサポート ファッション 会員登録·資料請求 グルメ ベビー・キッズ・おもちゃ 通信教育 教職員向け教材デリバリー インテリア・生活用品・ペット フラワー・ギフト オークション

- ショップのカテゴリーのみで検索する場合は、 「カテゴリーを選択する」を押すとカテゴリーの一覧 が表示されるので、利用したいカテゴリー(旅行など) を選んで、タップする。 ⑥
	- ※ カテゴリー項目、カテゴリー選択後のショップの 表示順など、予告なく変更する場合がありますので、 ご了承ください。